# **MANUAL INSTALACIÓN Y USO PERFILES DE COLOR DE SUBLIMACIÓN EN EPSON ECOTANK**

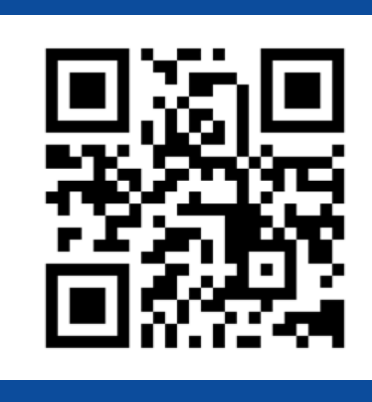

### **brildor.com**

# **ÍNDICE**

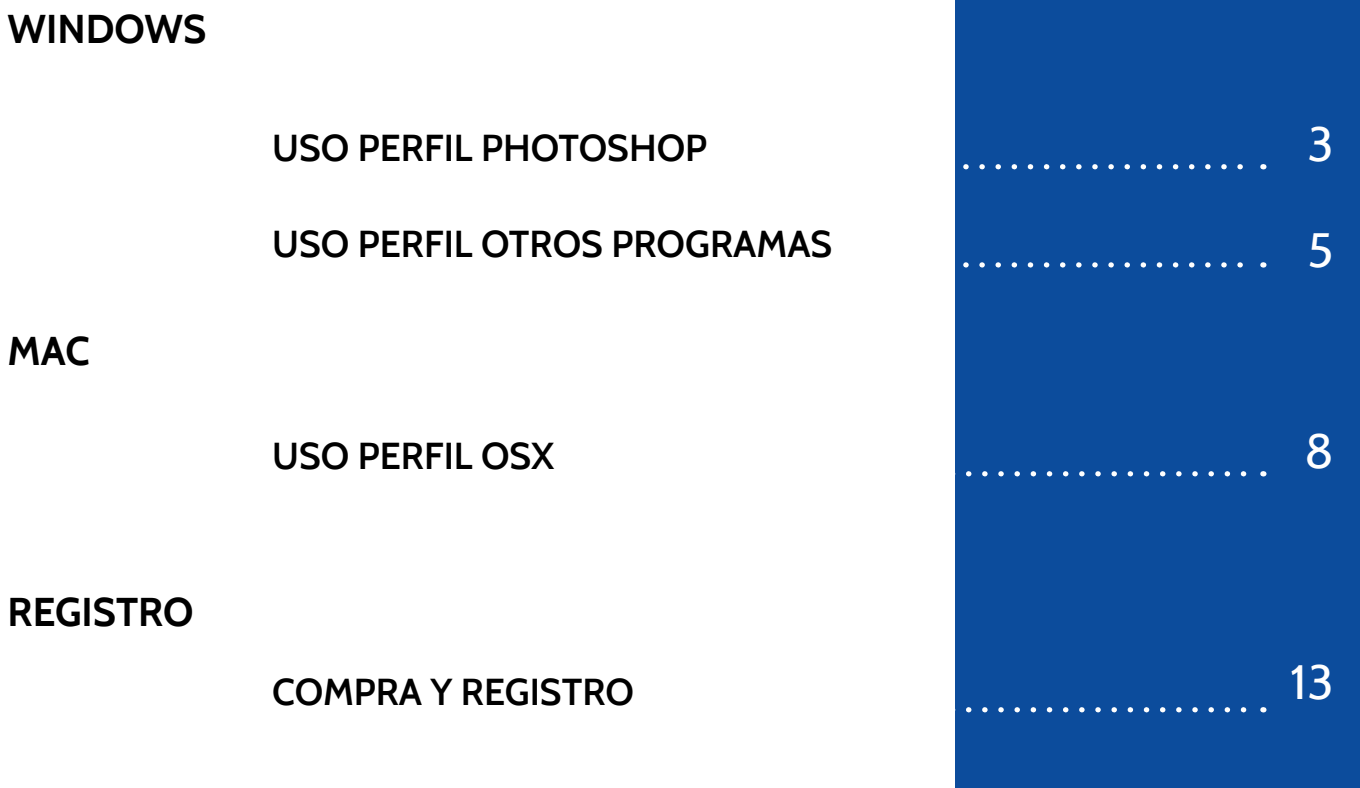

### <span id="page-2-0"></span>**WINDOWS**

Nuestro perfil de color está desarrollado para un uso genérico y funciona de forma correcta directamente usando **Adobe Photoshop** como gestor de color. Para el uso de la sublimación en otro tipo de software como Adobe Illustrator o Silhouette Studio, recomendamos el uso del driver virtual de impresora **Printfab**.

Recuerda que hay muchos factores que influyen en el color en la sublimación como el tipo de papel, el producto sobre el que va a estamparse e incluso el tiempo y la temperatura.

### **INSTALACIÓN Y USO DEL PERFIL DE COLOR CON ADOBE PHOTOSHOP**

- 1. Realiza la instalación de los drivers de la impresora.
- 2. Una vez instalados los drivers descarga el perfil de color **[aquí](http://www.brildor.com/media/upload/descargas/Perfil_de_color_Brildor_para_WINDOWS_V6.5.icc)** o en la web:

#### **https://bit.ly/printfabBrildor**

3. Instala el perfil descargado pulsando sobre el botón de windows. Escribe **administración de color y pulsa el icono para que se abra.** Dentro de la administración de color ve a la pestaña todos/pulsa **agregar** y selecciona el perfil.

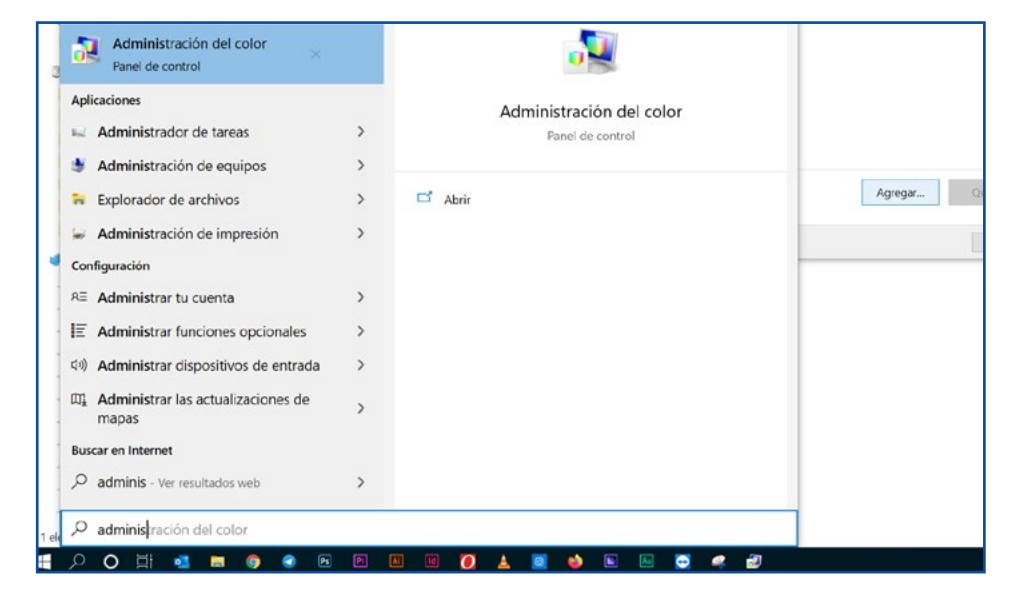

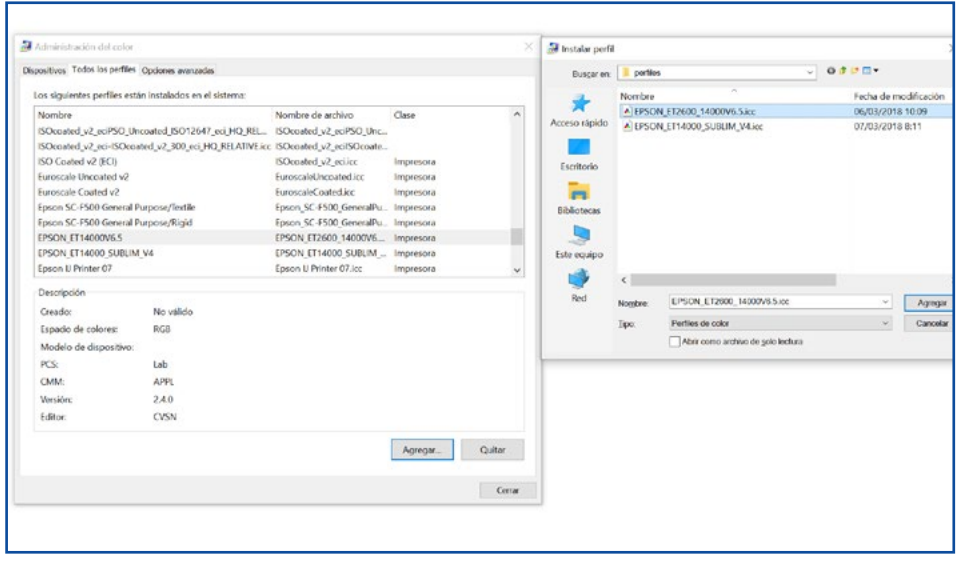

4. Dentro de la administración de color ve a la pestaña todos/pulsa **agregar** y selecciona el perfil.

5. Ahora desde Photoshop cuando vayas a imprimir debes elegir **photoshop gestiona los colores.** En el desplegable perfil de impresora elige el perfil **EPSON\_ET14000V6.5** En interpretación elige perceptual.

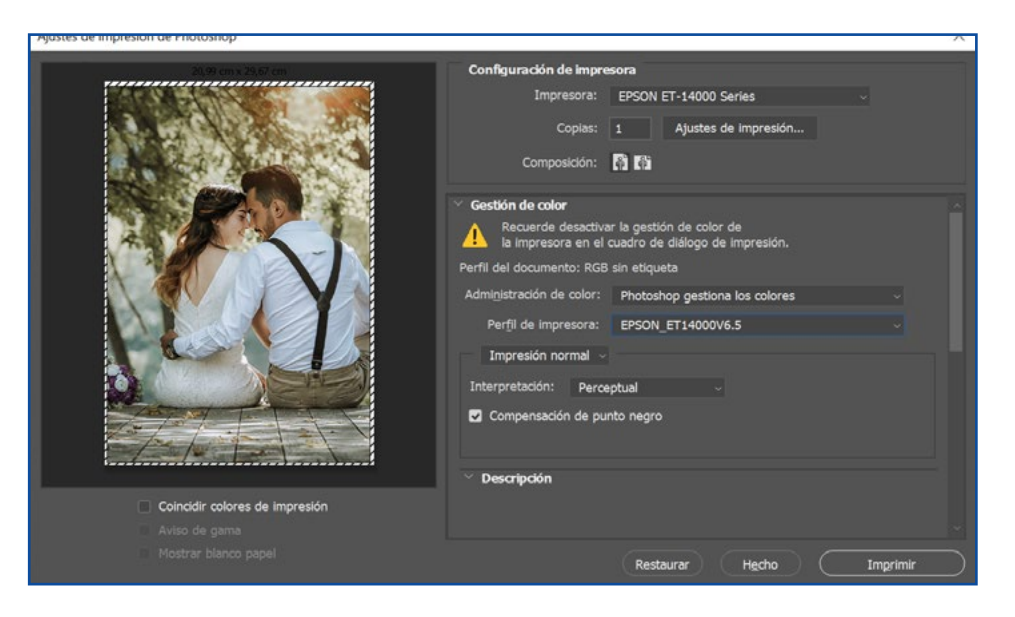

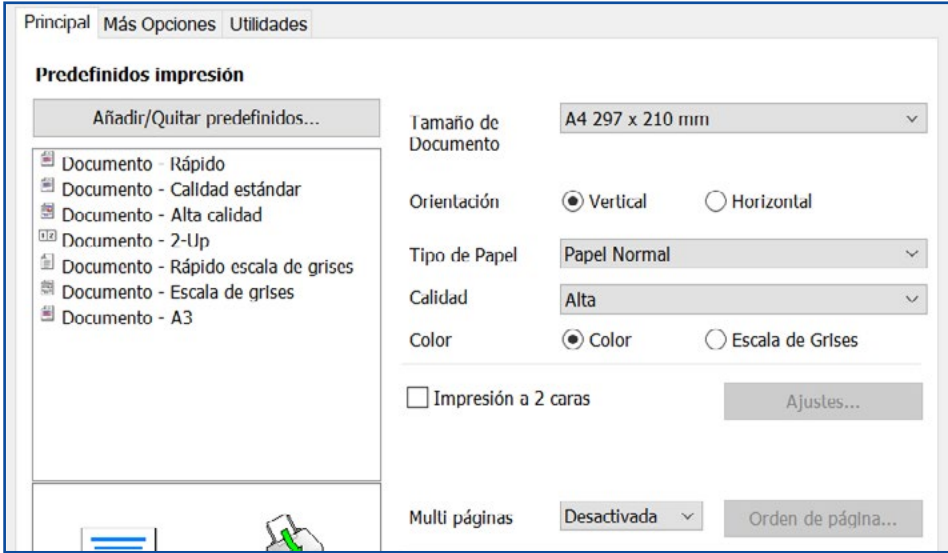

6. En ajustes de impresión, en la pestaña PRINCIPAL, elige en Tipo de papel: **NORMAL.** En calidad selecciona **ALTA**.

7. En la pestaña MÁS OPCIONES en corrección de color pulsa sobre más opciones... y elige **SIN AJUSTE DE COLOR** Recuerda activar el **modo espejo** en los ajustes adicionales. Acepta y ya puedes realizar la impresión

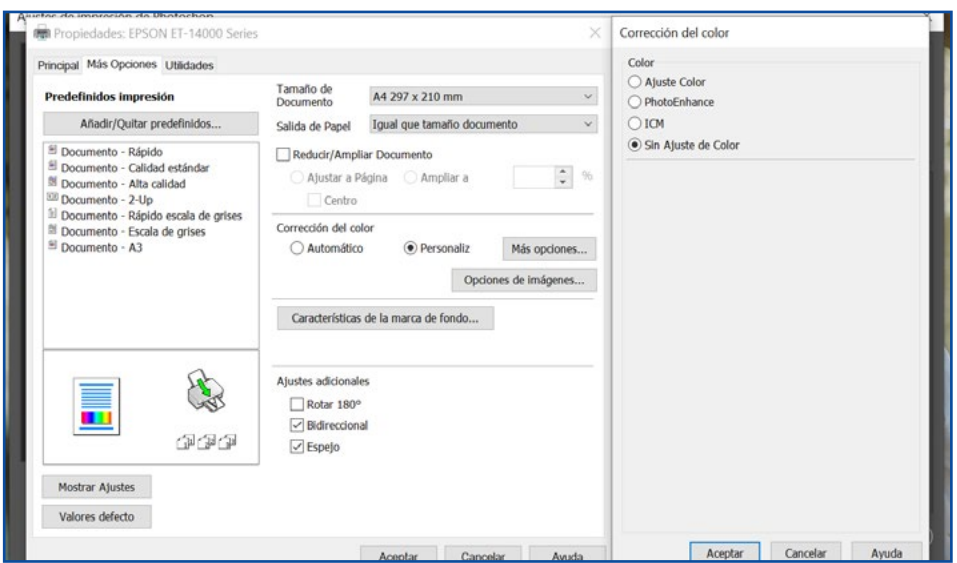

Es importante que trabajes en el modo de color RGB (Adobe RGB o SRGB) puesto que los drivers de las impresoras están diseñados para usar este modo de color yel perfil te funcionará mejor.

Si necesitas hacer correcciones puedes usar capas de ajuste en Photoshop.

### <span id="page-4-0"></span>**INSTALACIÓN Y USO DEL PERFIL DE COLOR CON PRINTFAB**

Si necesitas utilizar tu impresora de sublimación directamente desde otro software o necesitas tener más opciones sobre la impresión te recomendamos el uso del driver virtual de impresora PRINTFAB que puedes encontrar en nuestra tienda online.

Printfab tiene una versión de prueba de 30 días por lo que puedes utilizarlo sin limitaciones durante 30 días antes de comprarlo.

1. Realiza la instalación de los drivers de la impresora.

2. Una vez instalados los drivers descarga el perfil de color **[aquí](http://www.brildor.com/media/upload/descargas/Perfil_de_color_Brildor_PrintFab.icc)** o en la web

#### **https://bit.ly/printfabBrildor**

3. Descarga PRINTAB para Windows **[aquí](https://bit.ly/printfabBrildor)** o entra en la web **https://bit.ly/printfabBrildor** e instálalo.

4. Una vez instalado abre Printfab y pulsa sobre add para agregar tu impresora. Con la impresora encendida y conectada a tu PC, elige el tipo de conexión y selecciona la impresora. Pulsa continuar y asegúrate de que el modelo se corresponde con tu impresora.

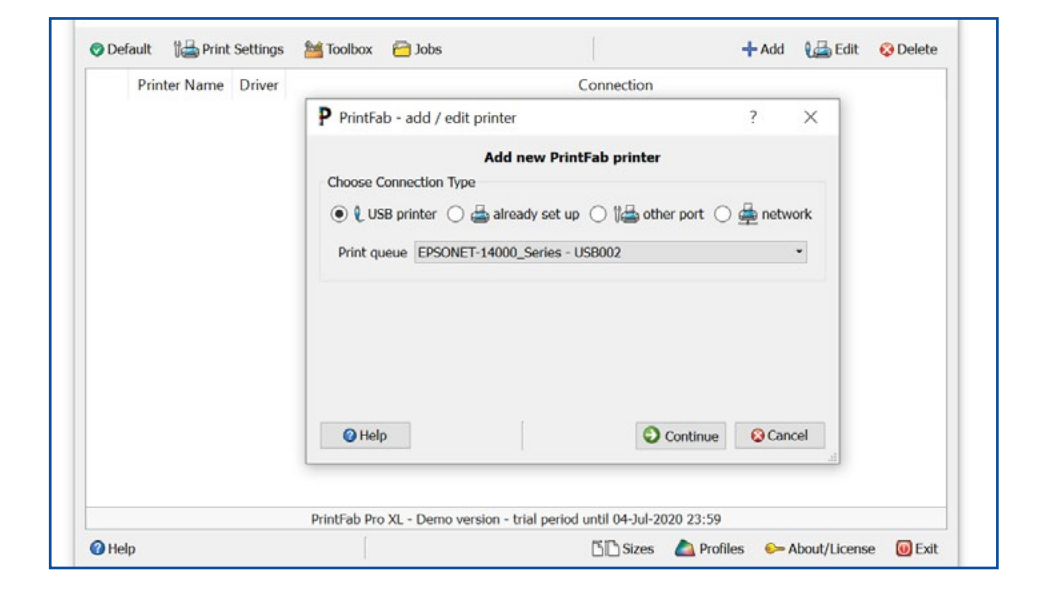

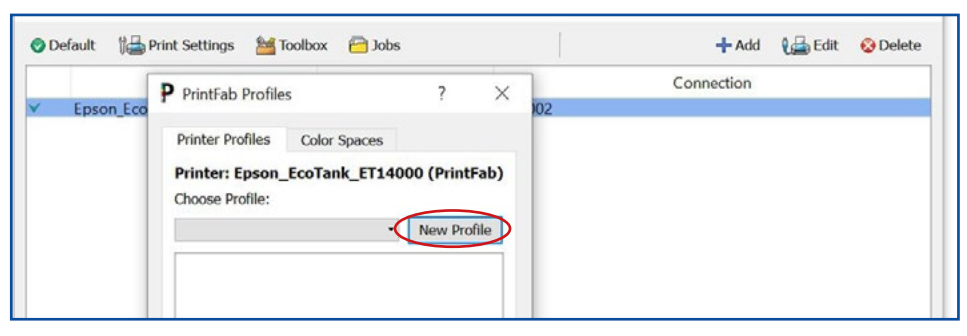

5. Ahora con la impresora seleccionada pulsa en el botón de abajo **PROFILES**. Pincha en **New profile** para iniciar la creación del perfil.

6. Ahora elige Type of paper: **Plain paper** En print quality usa: **Medium (360dpi fine)**

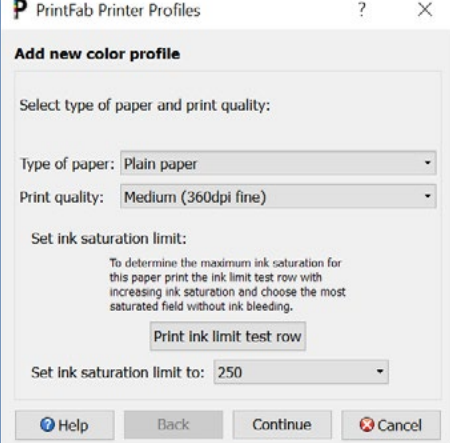

7. Rellena todos los campos, esto es interesante por si usas diferentes papeles o tintas.

Continúa y pulsa OK para finalizar.

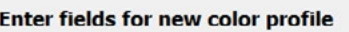

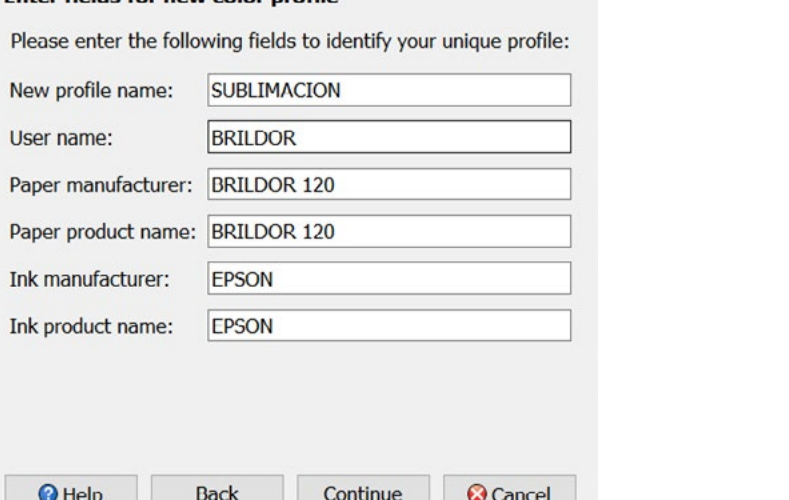

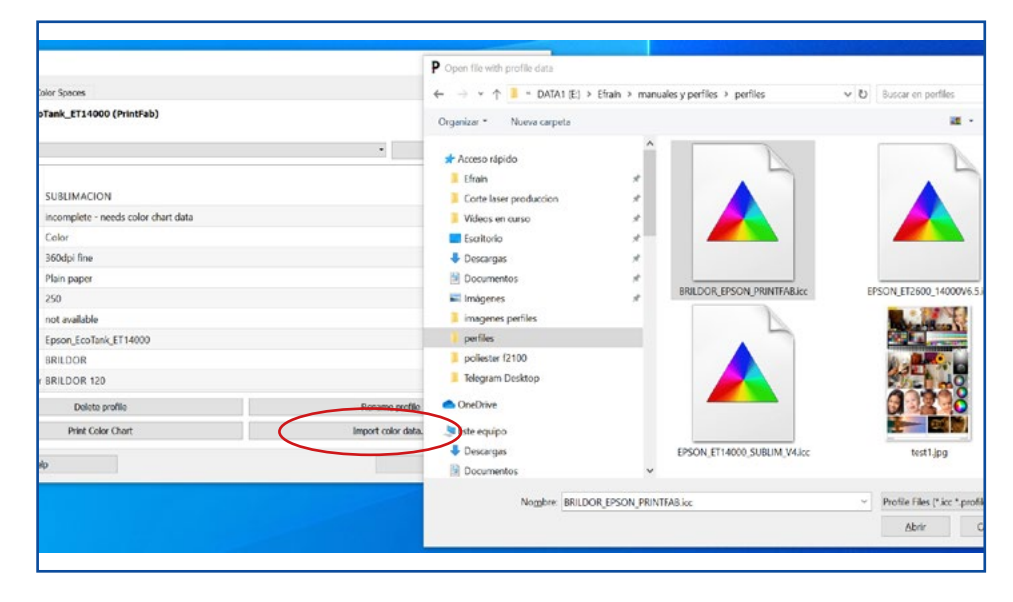

8. Ahora pulsa en Import color data... y selecciona el perfil de color que has descargado para tener completa la configuración.

9. Ya puedes imprimir desde cualquier software permitiendo siempre que **la impresora gestione los colores** para que sea Printfab quien controle el color. Debes seleccionar la impresora printfab.

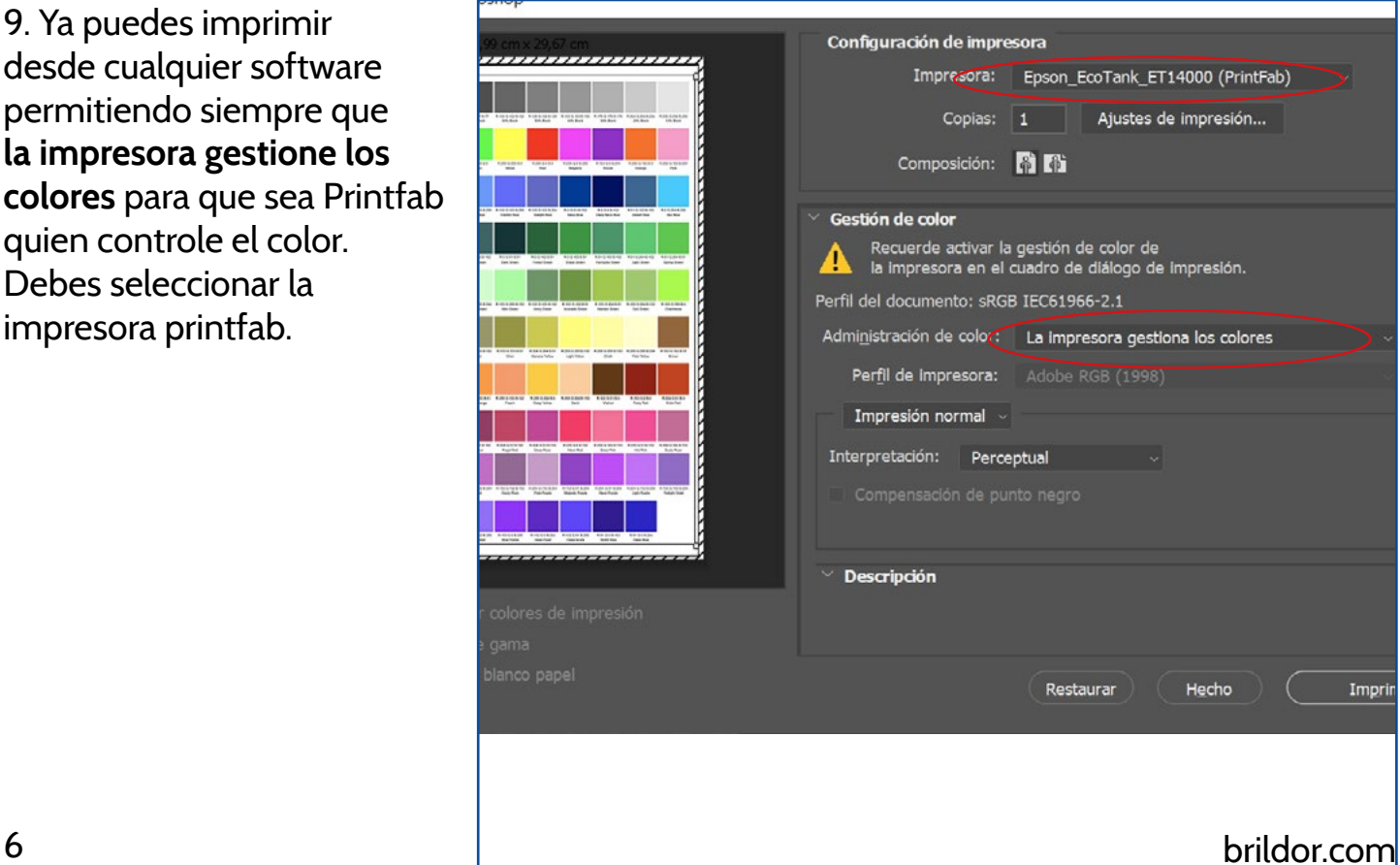

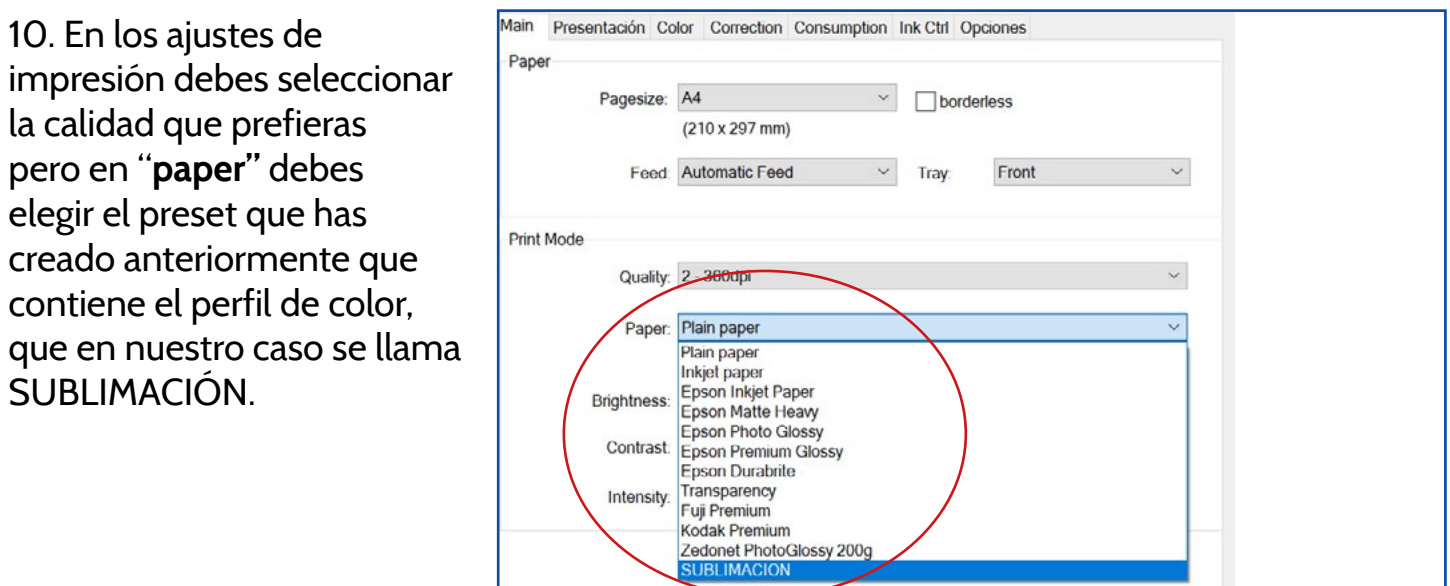

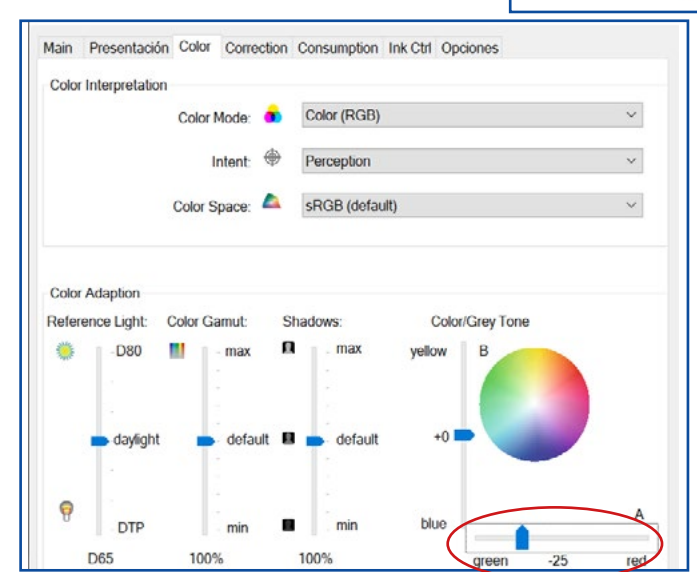

11. En la pestaña Color realizaremos una corrección de color en los tonos grises. Desliza la pestaña hacia el **green a -25.**

12. finalmente en la pestaña Opciones debes elegir en Mirror Output ON para que se active el modo espejo. Acepta e imprime

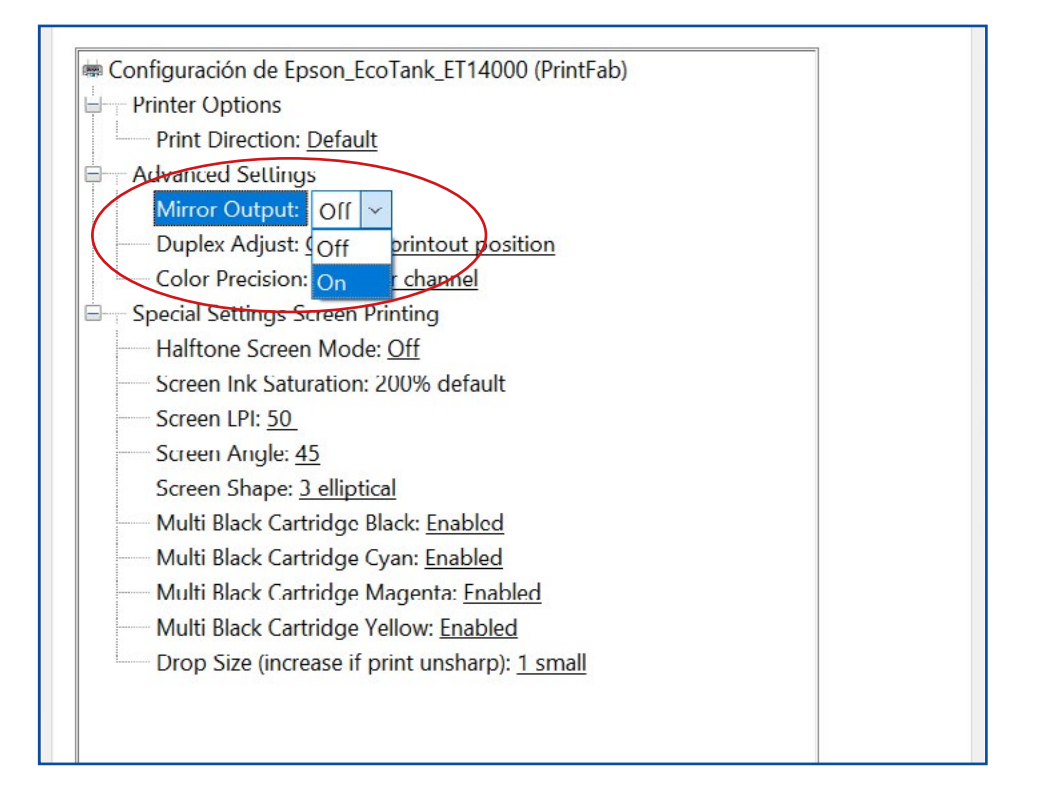

## <span id="page-7-0"></span>**MAC OSX**

Debido al motor de color que usa OSX y su gestión de color a través de ColorSync, es necesario el uso de un driver virtual de impresora como Printfab para efectuar una correcta gestión del color.

La ventaja es su capacidad de corregir colores desde el driver y además puedes imprimir desde cualquier software.

### **INSTALACIÓN Y USO DEL PERFIL DE COLOR CON PRINTFAB EN MAC**

1. Realiza la instalación de los drivers de la impresora.

2. Una vez instalados los drivers descarga el perfil de color **[aquí](http://www.brildor.com/media/upload/descargas/Perfil_de_color_Brildor_PrintFab.icc)** o en la web **https://bit.ly/printfabBrildor**

- 3. Descarga PrintFab para OSX **[aquí](https://bit.ly/printfabBrildor)** o en la web **https://bit.ly/printfabBrildor**
- 4. Instala PrintFab.
- 5. Abre **Printfab Toolbox** y pulsa **Add printer**.

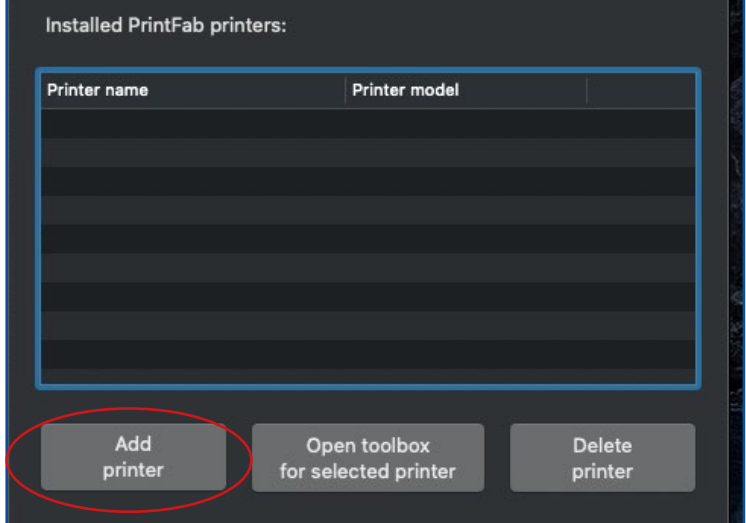

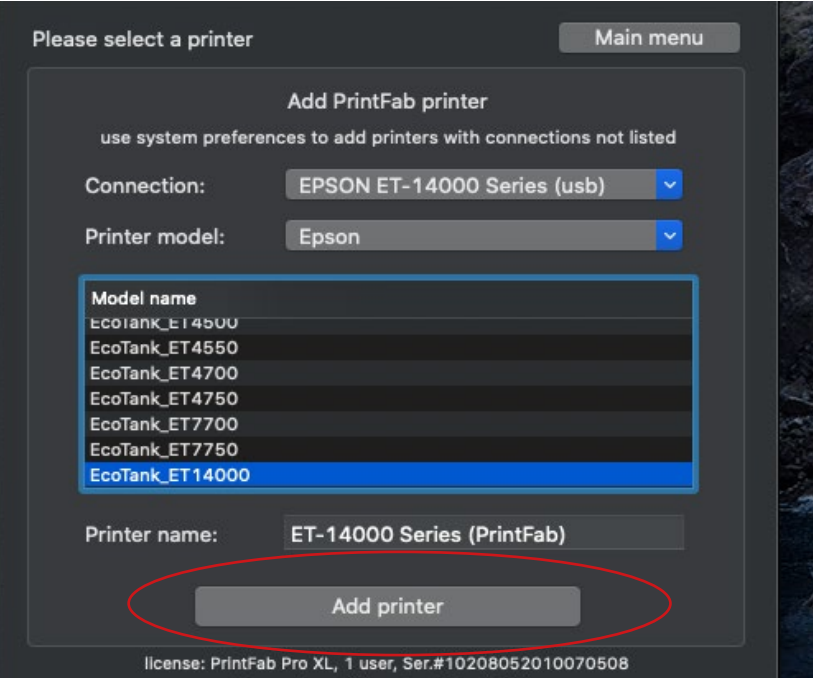

6. Con la impresora conectada al MAC escoge en **Connection** y **Printer model**  tu impresora y pulsa **Add Printer.**

### 7. Con la impresora seleccionada pulsa **Open**  Printer name Printer model ET-14000\_Series\_(PrintFab) **toolbox for selected printer** Epson\_EcoTank\_ET14000 usb Add Open toolbox **Delete** printer for selected printer printer 8. Pulsa sobre **Manage Color**  Main menu Selected printer: ET-14000\_Series\_(PrintFab) **Profiles Manage Color Profiles Custom Page Sizes**  $O$  0000 **TEST Print Test Page Show Ink Status Reset Counters** 9. Pincha sobre **New profile Color Profile Management:** Manage printer profiles Manage color spaces

Choose profile:

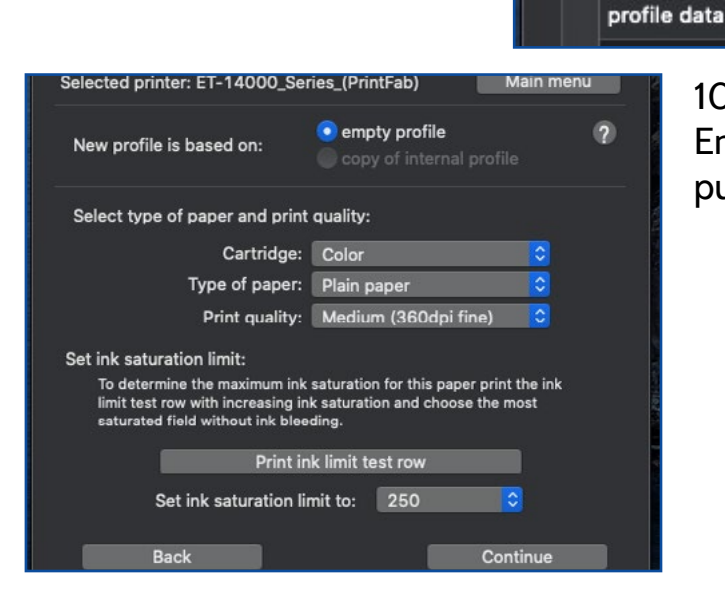

10. Ahora elige Type of paper: **Plain paper** En print quality usa: **Medium (360dpi fine)** y pulsa continue

IC.

 $\Omega$ 

New profile...

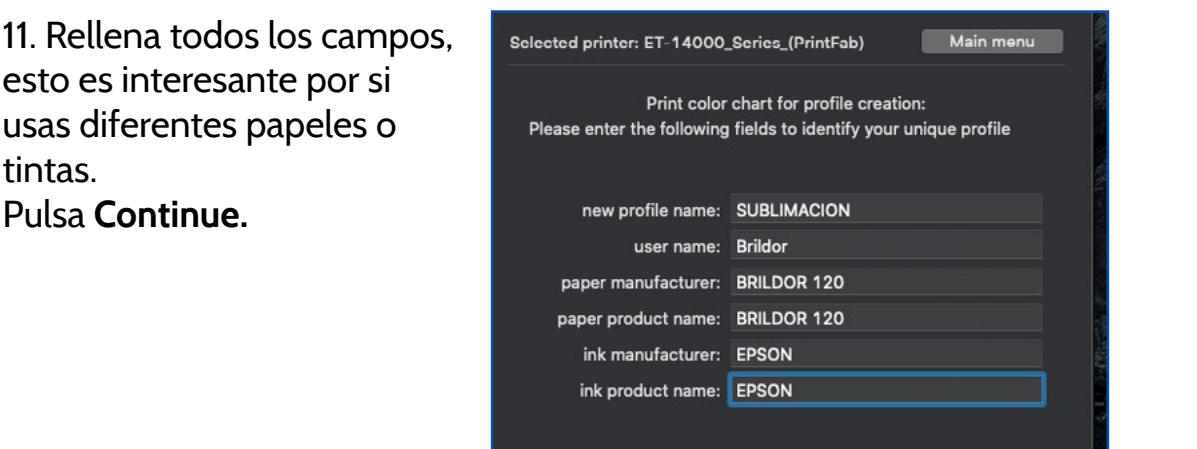

Back

tFab Pro XL, 1 user, Ser.#10208052010070508

Continue

12. Pulsa sobre **Create profile** 

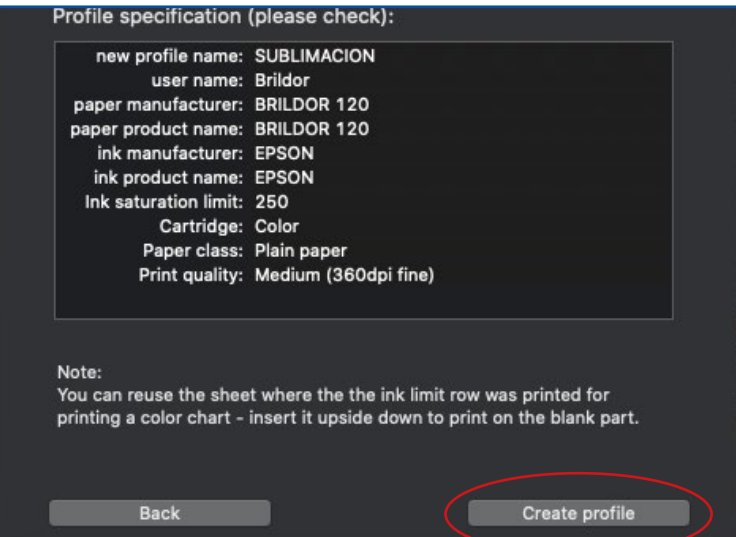

### 13. Ahora pulsa en **Import color data...**

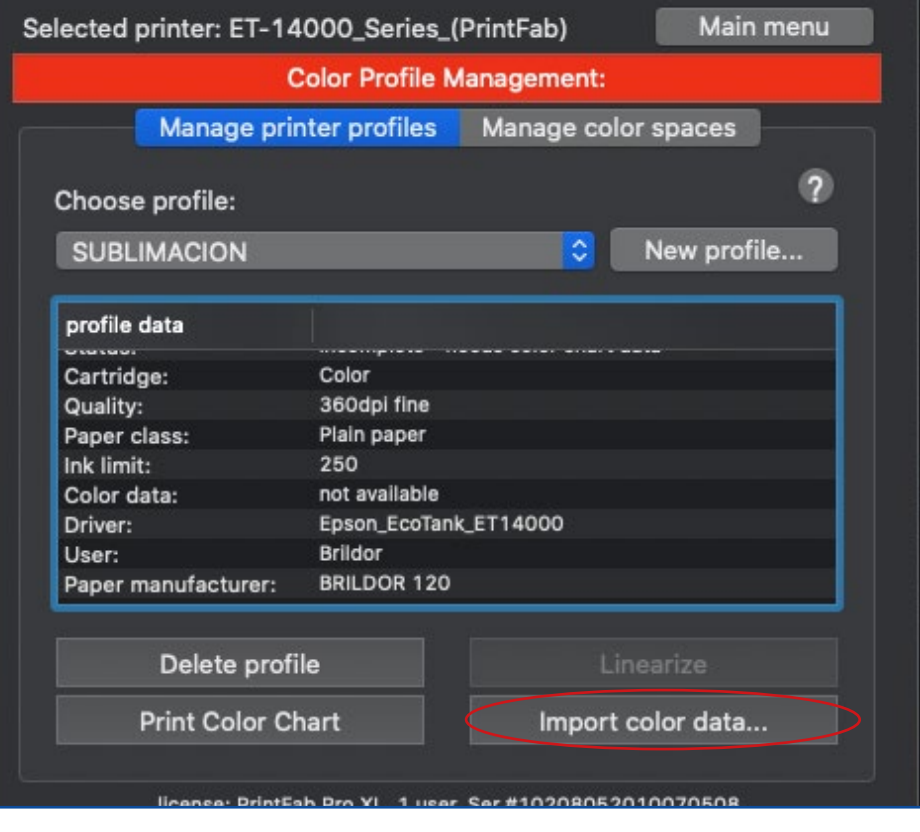

14. Selecciona el perfil de color que has descargado y pulsa **Open** para tener completa la configuración.

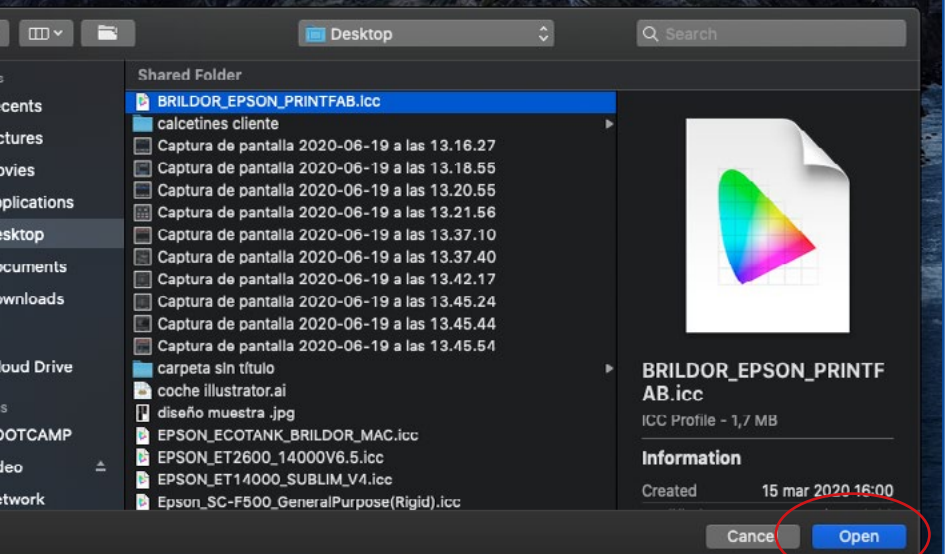

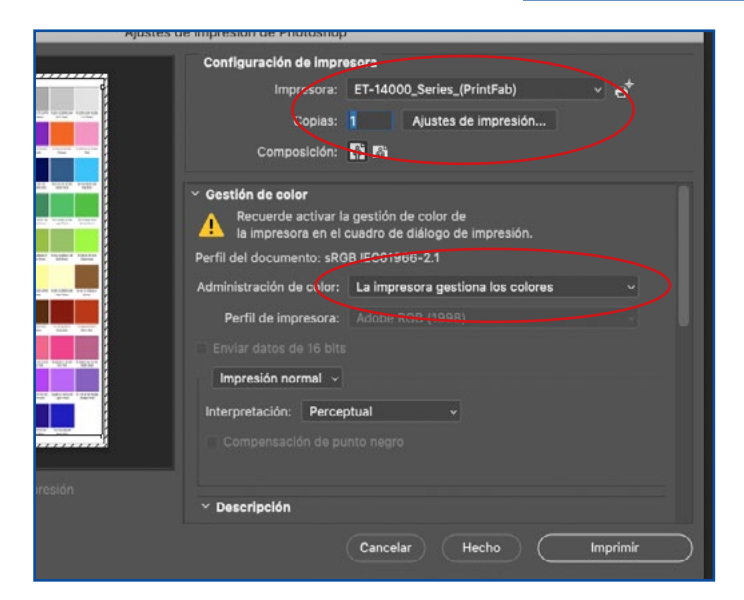

15. En tu software de diseño favorito selecciona como impresora la impresora PrintFab.

En Administración de color debe ser **la impresora quien gestione los colores.** Pulsa en Ajustes de impresión para configurar correctamente la impresión.

16. En la pestaña **Disposición**  elige **Volteo horizontal** para que te imprima en modo espejo.

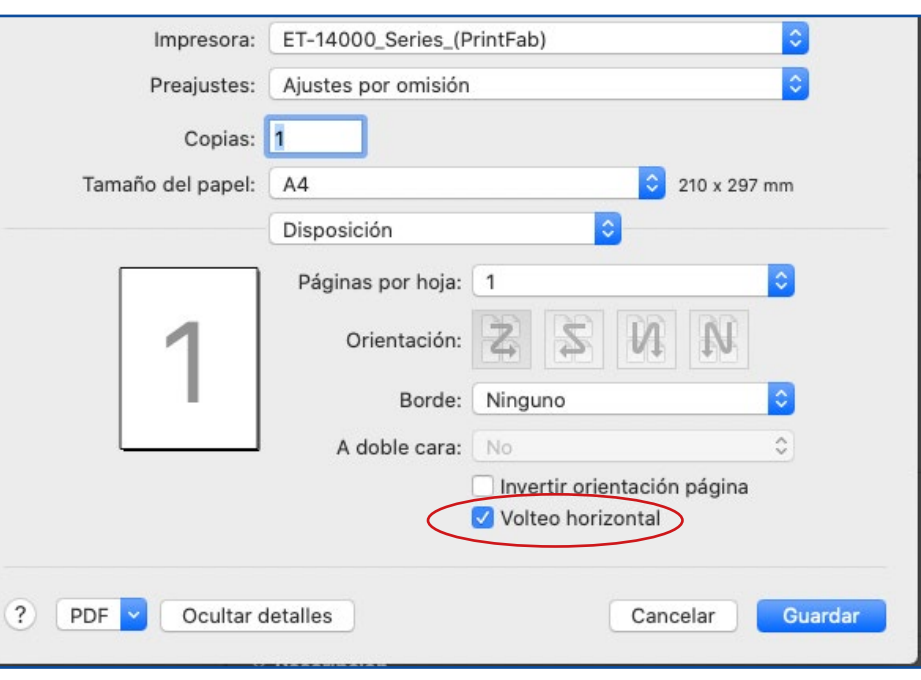

### 17. En Ajuste de color elige: **En la impresora**

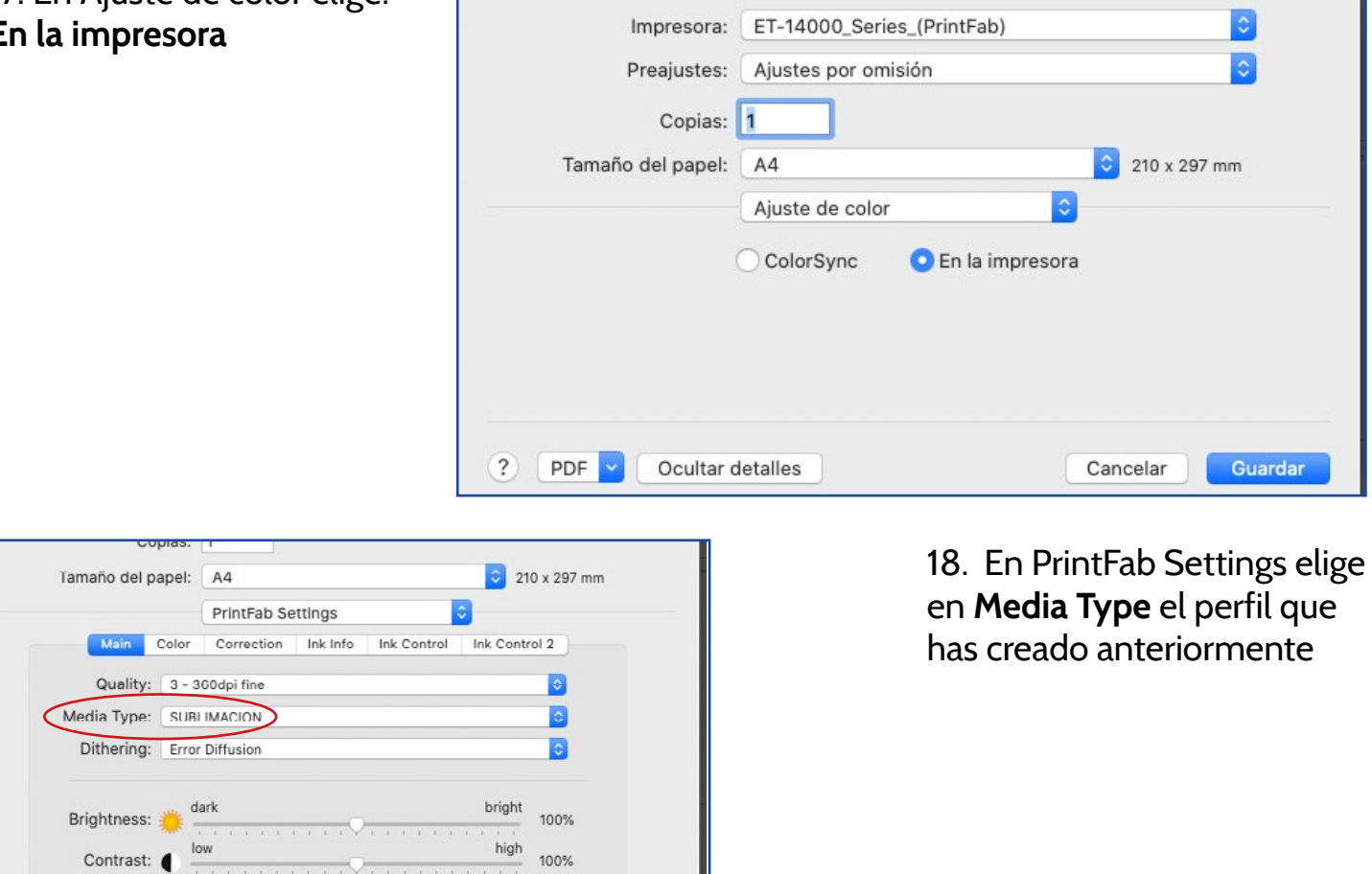

Guarda

Cancelar

19. En la pestaña **Color** 

? PDF Ocultar detailes

realizaremos una corrección de color en los tonos grises. Desliza la pestaña hacia el **green a -25.**

Postscript: v Use Ghostscript as interpreter

License: PrintFab Pro XL, 1 user - Brildor, Jose Miguel Luján

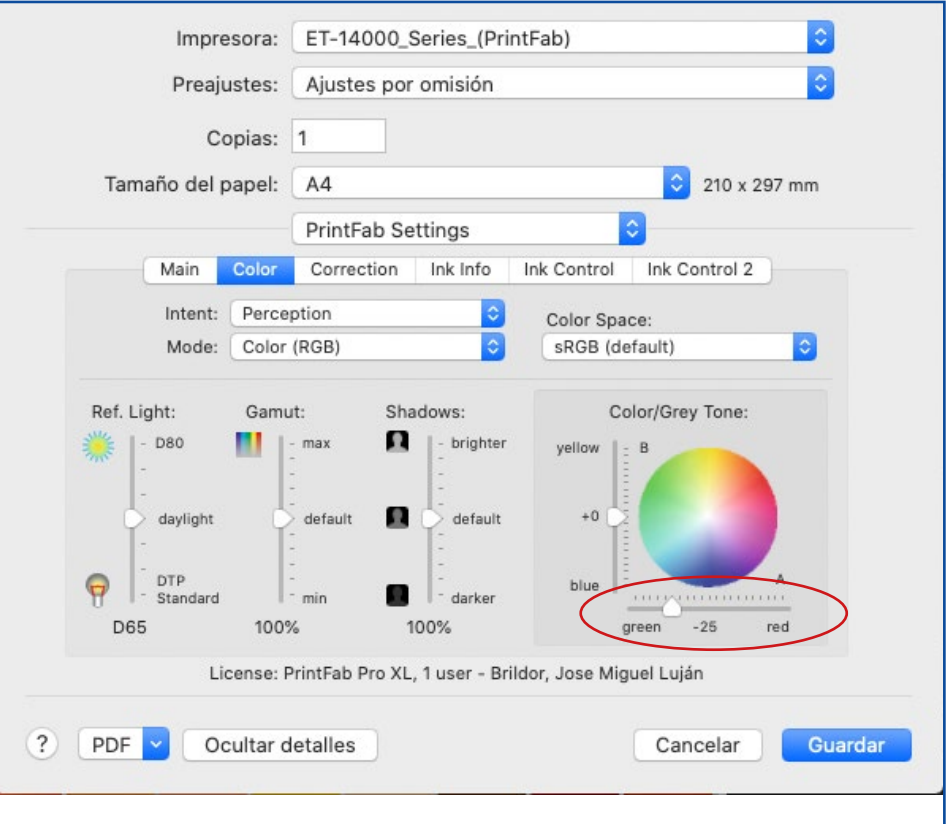

### 12 brildor.com

### <span id="page-12-0"></span>**REGISTRO DE PRINTFAB**

PrintFab dispone de **30 días de prueba** para que disfrutes del programa. Una vez pasado el mes de prueba, si intentas imprimir, aparecerá una marca de agua en un lugar aleatorio de la hoja.

Para adquirir una licencia debes entrar **[aquí](https://www.brildor.com/es/software-printfab-home-l.html)** o en la web https://bit.ly/printfabBrildor y comprar la licencia.

En el **albarán de compra** recibirás un número de serie.

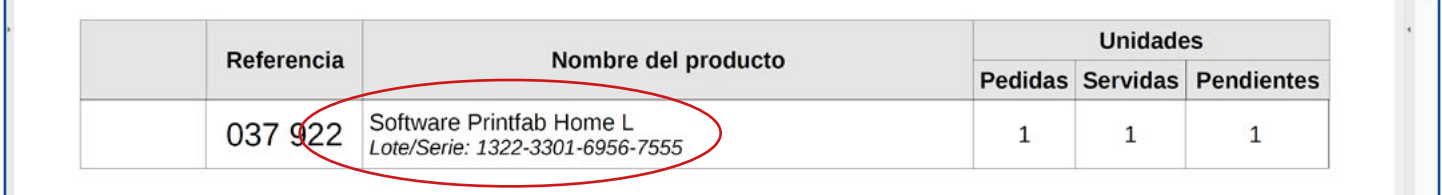

Ahora debes pulsar **[aquí](https://www.zedonet.com/en_contact_requestlicense.phtml)** o ir a https://bit.ly/PrintfabRegister y rellenar los campos de la web. Pulsa **Send** cuando hayas acabado.

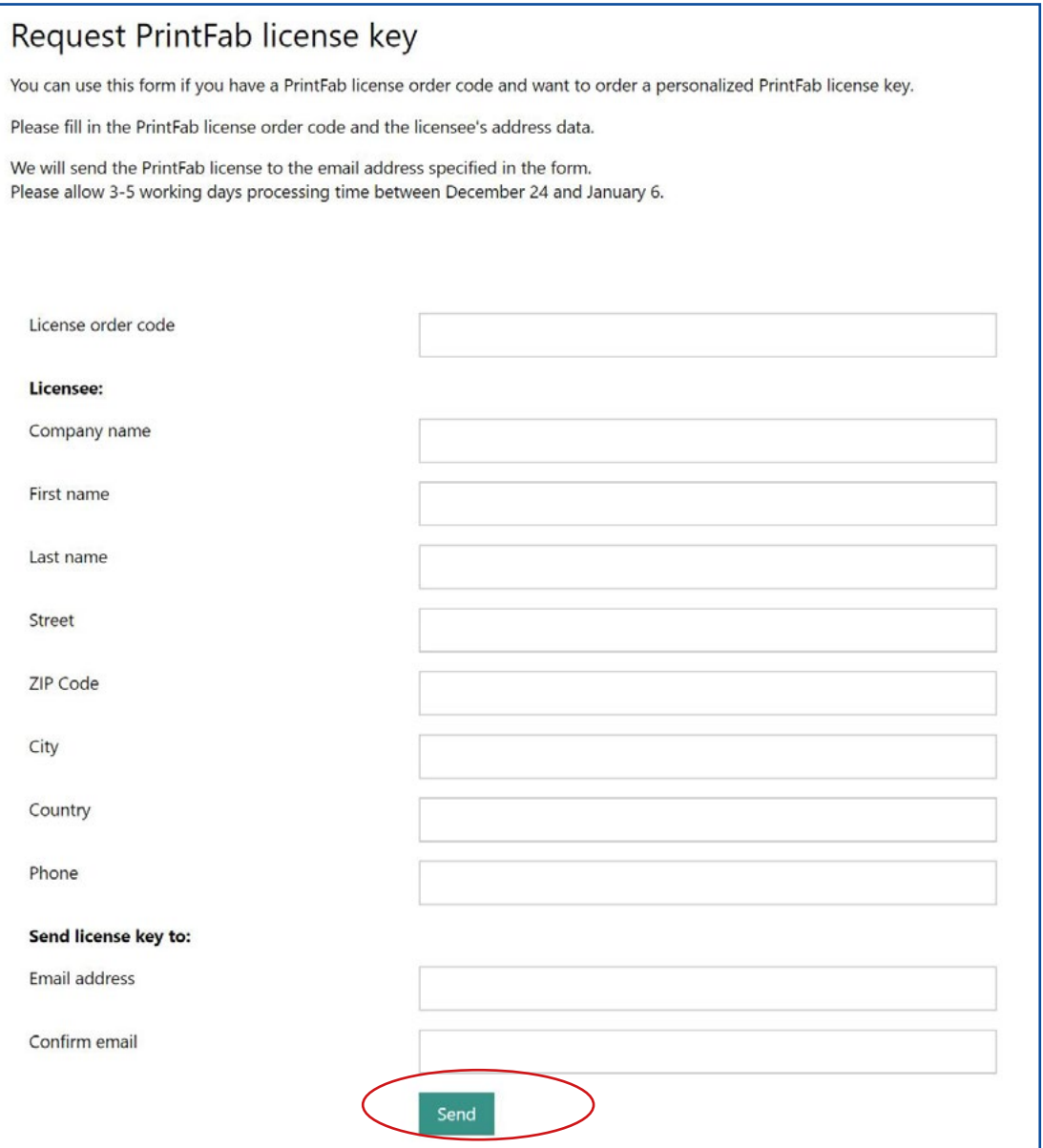

### brildor.com 13

Recibirás por correo el archivo de licencia. Deberás instalarlo.

Si tienes **WINDOWS**:

- 1. Abre PrintFab y pincha en **About/License**.
- 2. Pulsa sobre **Select license keyfile**...
- 3. Elige el archivo que te han enviado por correo electrónico tras solicitar la clave.

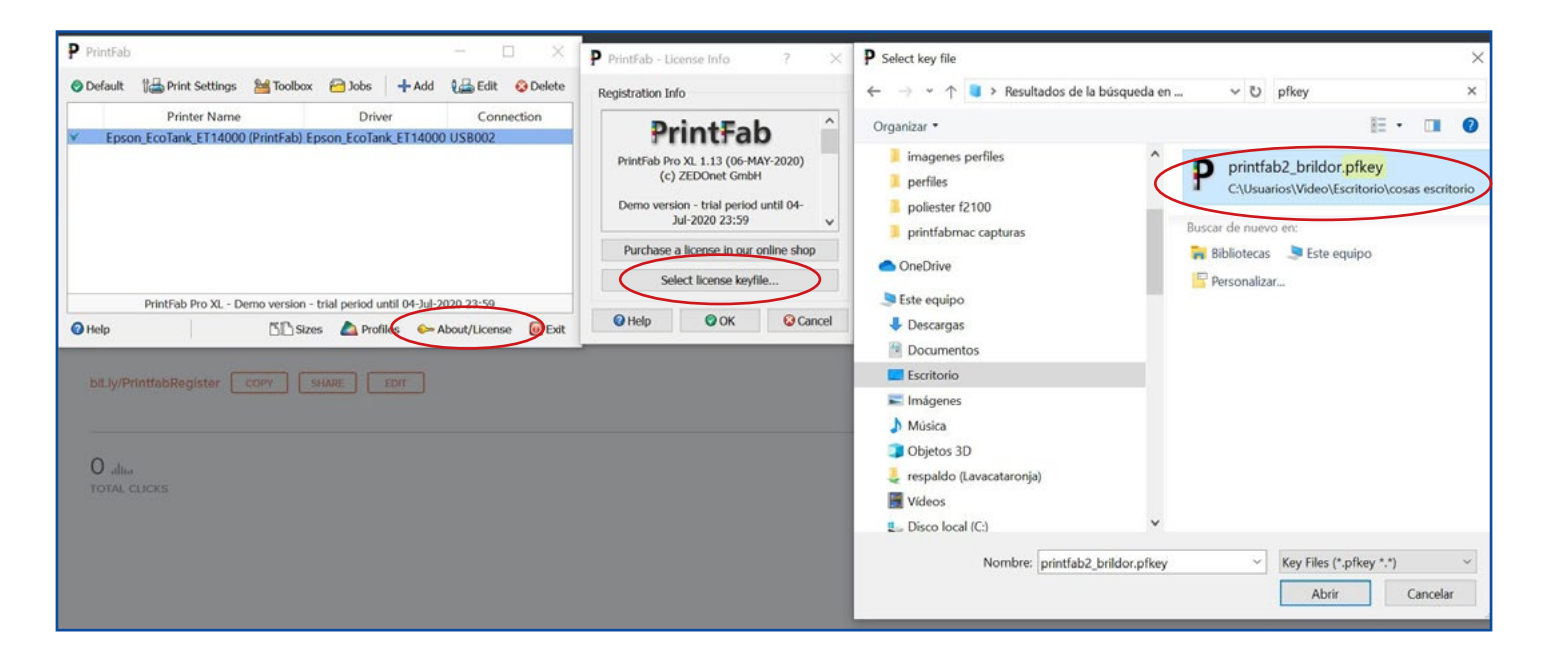

Si tienes **MAC**:

- 1. Guarda el **archivo de licencia** que te han enviado por correo.
- 2. Haz **doble click** sobre él e instalalo.

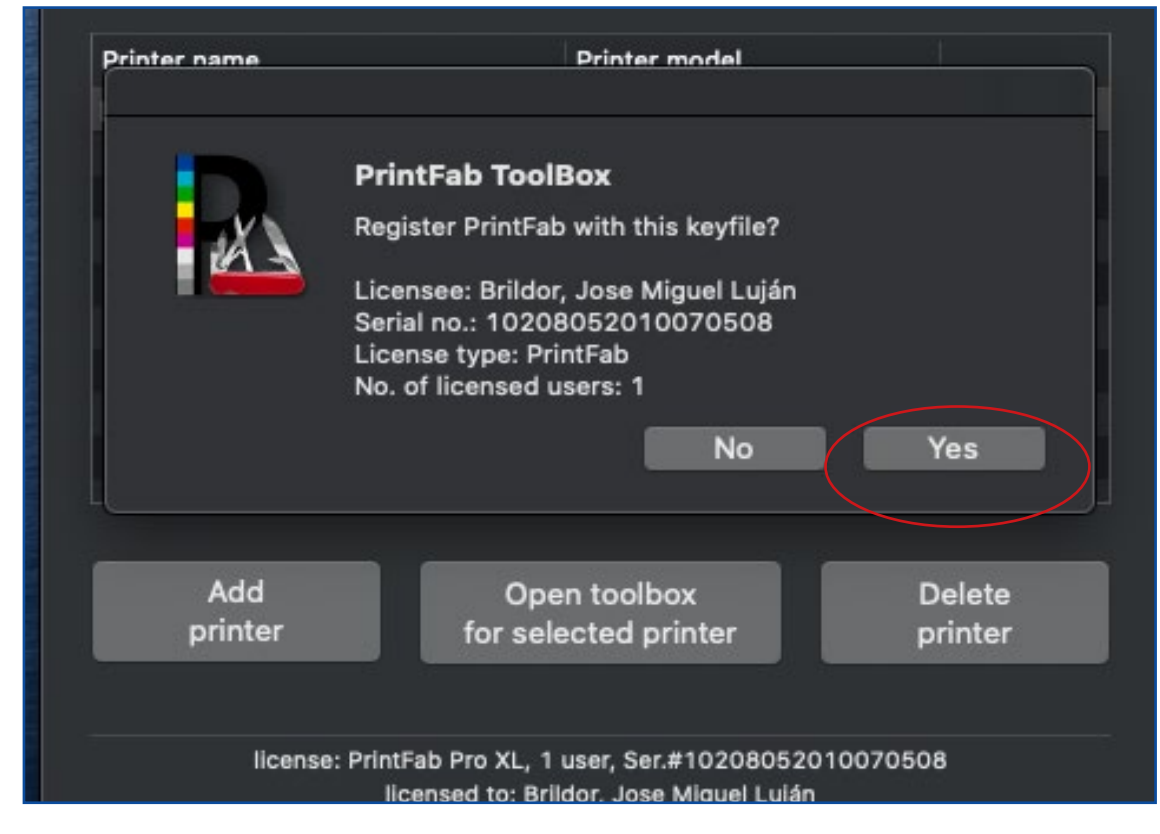